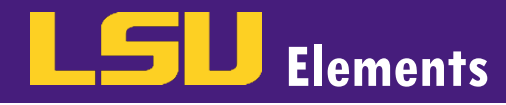

## **OVERVIEW**

LSU Elements pulls activities from multiple sources thus, there may be activities that are duplicated. To deal with duplicates, activities can be added to your Workspace and combined into a single record.

## COMBINING ACTIVITIES

- To combine activities on your LSU Elements profile, you'll need to add both activities to your Workspace.
	- $\circ$  Navigate to the first activity you would like to combine and click on the Options button (the three dots in the upper right corner of the activity). *\*In this example, there is a duplicate record for a professional membership due to two different reporting dates.*

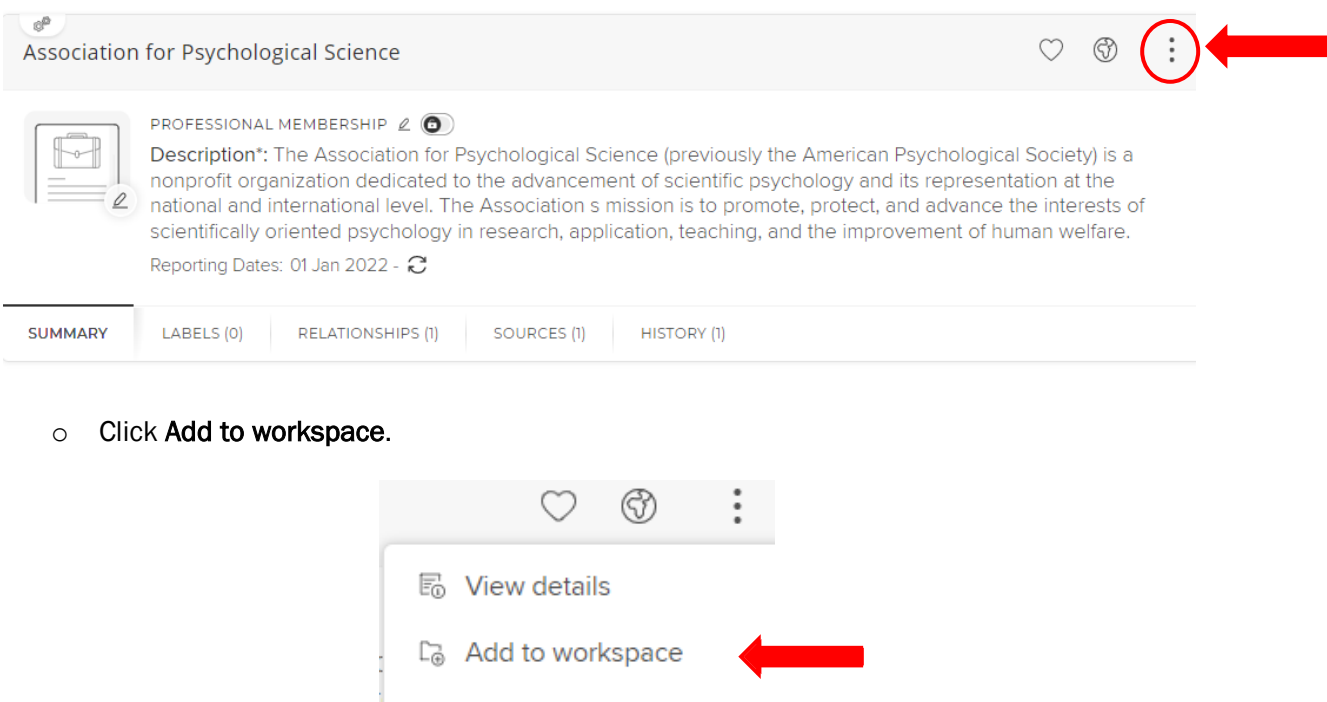

- o Repeat the previous steps for the second activity.
- Once your activities have been added to your workspace, you'll need to combine those activities together on the Workspace screen.
	- $\circ$  Click on the menu button.

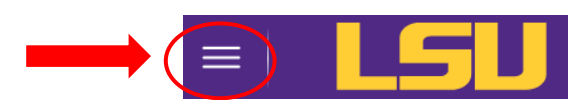

& Remove relationship

o Click on Workspace under Tools.

## **Elements** COMBINING ACTVITIES FACULTY ACTIVITY REPORTING

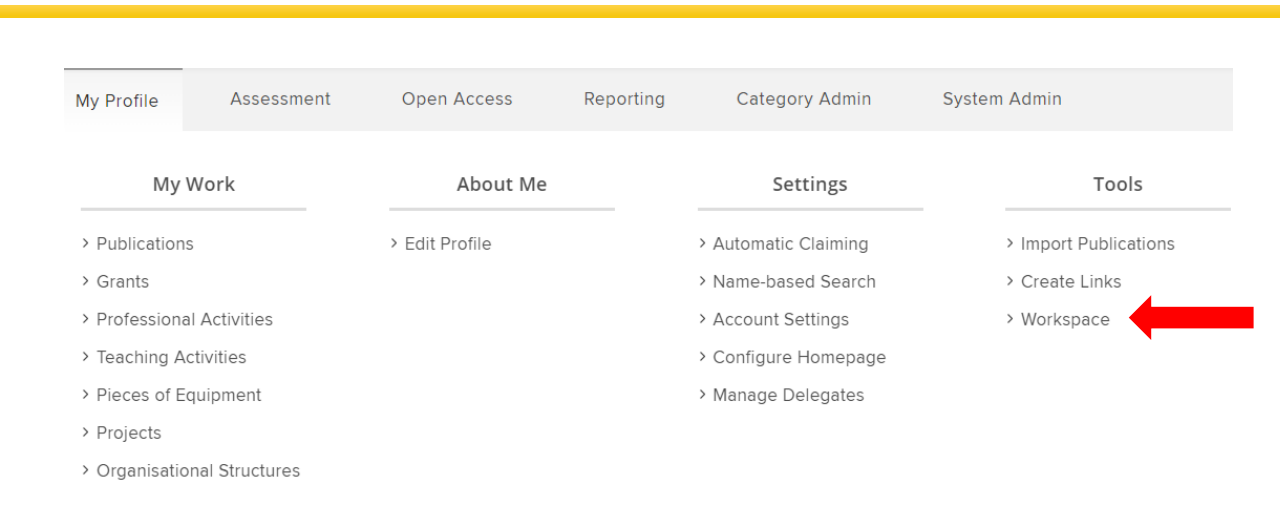

o Select the two activities you want to combine by checking the check box located to the left of the activity title.

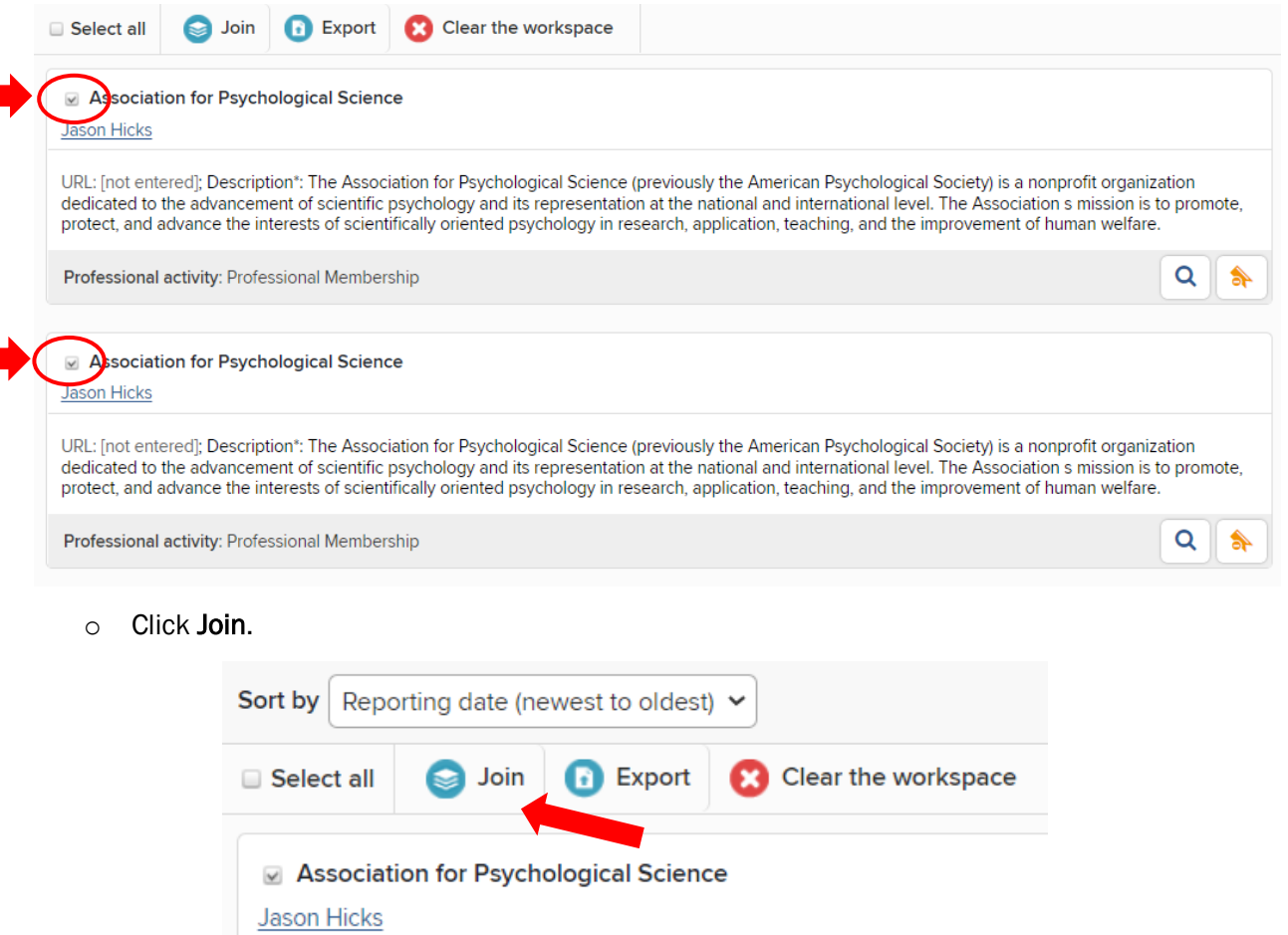

o In the Confirmation window, click OK.

U

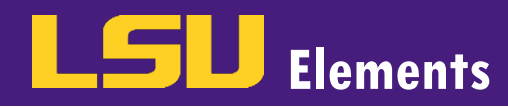

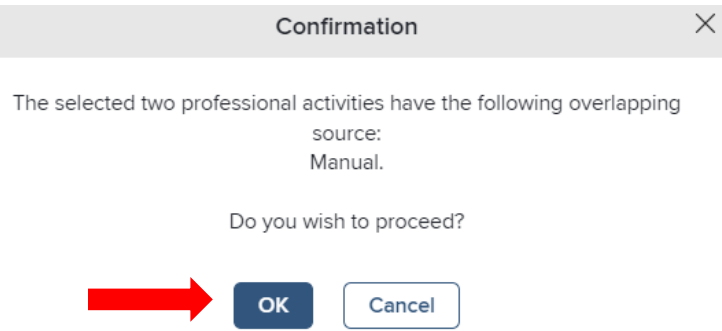

o The combined activity will now appear in the Workspace. Click on Clear the workspace button to remove it from your Workspace.

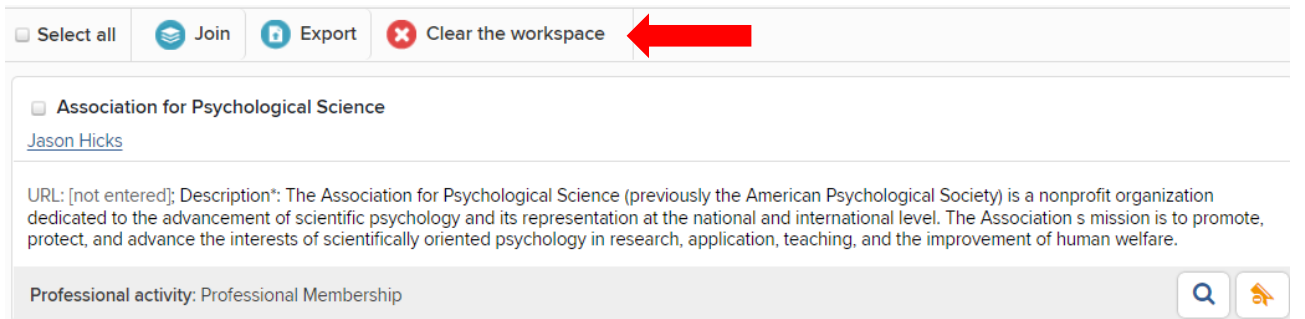

o Once you have combined the activities, verify that the combined activity appears in your activity list and edit accordingly.